# How to Join Zoom Meetings

- To join an instant meeting through an email invite, an instant messaging invite, from the browser, from the Zoom desktop and mobile application, from a landline or mobile phone, and with a H.323 or SIP device.
- Before joining a Zoom meeting on a computer or mobile device, you can download the Zoom app from our Download Center. Otherwise, you will be prompted to download and install Zoom when you click a join link.
- You can also join a test meeting to familiarize yourself with Zoom.
- \*\*\*MEETING NUMBER: 933 7026 8326
- \*\*\*MEETING PASSWORD: 171990

### **Prerequisites**

- Each meeting has a unique 9, 10, or 11-digit number called a meeting ID that will be required to join a Zoom meeting (See above meeting number)
- If you are joining via telephone, you will need the teleconferencing number provided in the invite.

#### Click below to learn how to join our meeting from your devices below:

- <u>Google Chrome</u>
- <u>Safari</u>
- Internet Explorer
- <u>Firefox</u>
- IOS (iPhone iPad)
- <u>Android</u>
- Other Devices and Operating Systems

# **Google Chrome**

- 1. Open Google Chrome.
- 2. Go to join.zoom.us.
- 3. Enter your meeting ID provided by the host/organizer.

#### 1. Enter Meeting ID: 933 7026 8326 Meeting Password: 171990 Join a Meeting

| Meeting ID or Personal Link Name               |  |  |  |
|------------------------------------------------|--|--|--|
| Your meeting ID is a 9, 10, or 11-digit number |  |  |  |
| Join                                           |  |  |  |
|                                                |  |  |  |

#### Join a meeting from an H.323/SIP room system

#### 4. Click Join.

- If this is your first time joining from Google Chrome, you will be asked to open the Zoom client to join the meeting.
- You can check Always open these types of links in the associated app to skip this step in the future.
- Click Open Zoom Meetings (PC) or Open zoom.us (Mac).

Open Zoom?

https://zoom.us wants to open this application.

| Open Zoom | Cancel |
|-----------|--------|
|-----------|--------|

## <u>Safari</u>

- 1. Open Safari.
- 2. Go to join.zoom.us.
- 3. Enter your meeting ID provided by the host/organizer.
  - 1. Enter Meeting ID: 933 7026 8326 Meeting Password: 171990

| Join a Meeting                     | g                |  |
|------------------------------------|------------------|--|
| Meeting ID or Pe                   | rsonal Link Name |  |
| Your meeting ID is a 9, 10, or 11- | digit number     |  |
| Join                               |                  |  |
|                                    |                  |  |

Join a meeting from an H.323/SIP room system

- 4. Click Join.
- 5. When asked if you want to open zoom.us, click **Allow**.

| Do you want to allow this page to open "zoom.us"? |       |
|---------------------------------------------------|-------|
| Cancel                                            | Allow |

### Microsoft Edge or Internet Explorer

- 1. Open Edge or Internet Explorer.
- 2. Go to join.zoom.us.
- 3. Enter your meeting ID provided by the host/organizer.
  - 1. Enter Meeting ID: 933 7026 8326 Meeting Password: 171990

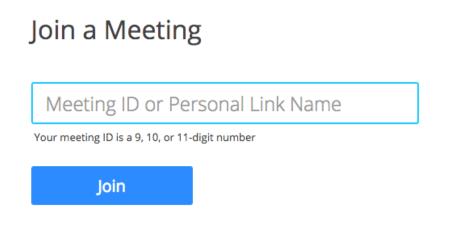

Join a meeting from an H.323/SIP room system

4. Click Join.

# Mozilla Firefox

- 1. Open Firefox.
- 2. Go to join.zoom.us.
- 3. Enter your meeting ID provided by the host/organizer.
  - 1. Enter Meeting ID: 933 7026 8326 Meeting Password: 171990

#### Join a Meeting

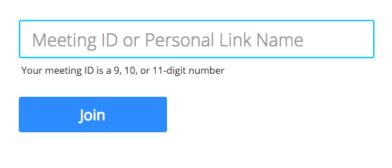

Join a meeting from an H.323/SIP room system

- 4. Click Join.
  - If this is your first time joining from Firefox, you may be asked to open Zoom or the Zoom installer package.
  - To skip this step in the future, check Remember my choose for zoommtg links.
  - Click Open Link.

| Launch Application                                            |        |                | × |
|---------------------------------------------------------------|--------|----------------|---|
| This link needs to be opened with an application.<br>Send to: |        |                |   |
| Zoom Meetings                                                 |        |                |   |
| Choose other Application                                      | n      | <u>C</u> hoose |   |
|                                                               |        |                |   |
|                                                               |        |                |   |
|                                                               |        |                |   |
| <u>R</u> emember my choice for zoommtg links.                 |        |                |   |
|                                                               | Cancel | Open link      |   |

### iPhone or iPad

- 1. Open the Zoom mobile app. If you have not downloaded the Zoom mobile app yet, you can download it from the App Store.
  - 2. Join a meeting using one of these methods:
    - Tap Join a Meeting if you want to join without signing in.

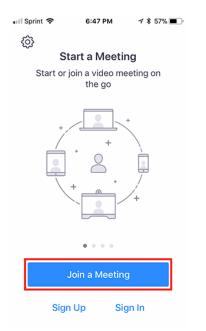

- 3. Enter the meeting ID number and your display name.
  - 1. Enter Meeting ID: 933 7026 8326 Meeting Password: 171990
  - If you're signed in, change your name if you don't want your default name to appear.
  - If you're not signed in, enter a display name
- 4. Select if you would like to connect audio and/or video and select Join.

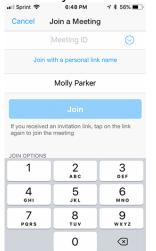

## <u>Android</u>

- 1. Open the Zoom mobile app. If you have not downloaded the Zoom mobile app yet, you can download it from the Google Play Store.
- 2. Join a meeting using this method:
- 1. Tap **Join a Meeting** if you want to join without signing in.

|                                   | om             |  |
|-----------------------------------|----------------|--|
| Group Messaging & Mobile Meetings |                |  |
|                                   |                |  |
| Sign Up                           | Join a Meeting |  |

- 5. Enter the meeting ID number and your display name.
  - Enter Meeting ID: 933 7026 8326 Meeting Password: 171990
  - If you're signed in, change your name if you don't want your default name to appear.
  - If you're not signed in, enter a display name
- 4. Select if you would like to connect audio and/or video and tap Join Meeting.

| <                                                                        |            | Join a Meeting         |     | 7.00 PM |  |
|--------------------------------------------------------------------------|------------|------------------------|-----|---------|--|
|                                                                          | Meeting ID |                        |     | $\odot$ |  |
|                                                                          | Join       | with a personal link n | ame |         |  |
|                                                                          |            | Molly Parker           |     |         |  |
|                                                                          |            | Join Meeting           |     |         |  |
| If you received an invitation link, tap on the link to join the meeting. |            |                        |     |         |  |
| JOIN OPTIONS<br>Don't Connect To Audio                                   |            |                        |     | 0       |  |
| Turn Off My Video                                                        |            |                        |     |         |  |
|                                                                          |            |                        |     |         |  |
|                                                                          |            |                        |     |         |  |
|                                                                          |            |                        |     |         |  |
|                                                                          |            |                        |     |         |  |
|                                                                          |            |                        |     |         |  |
|                                                                          | 1          | 2                      | 3   |         |  |
|                                                                          | 4          | 5                      | 6   |         |  |
|                                                                          | 7          | 8                      | 9   |         |  |
|                                                                          | 63         | 0                      | Go  |         |  |

# Zoom Support Page

https://support.zoom.us/hc/en-us/articles/201362193-Joining-a-Meeting